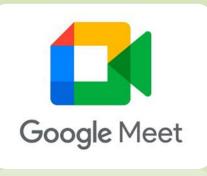

Google Meet

# Google Meet – How to Guide for Students and Parents

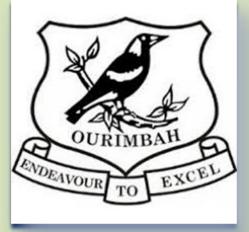

## Google Classroom

Go to your Ourimbah Public School, Stage 3, Google ne Grades Strean Classwork People Classroom Account. Ourimbah PS, Stage 3, Learning from Home

Click on Stream above the banner at the top.

You will see the Meet Link in the banner, underneath the Class Code.

This is an example of what it looks like:

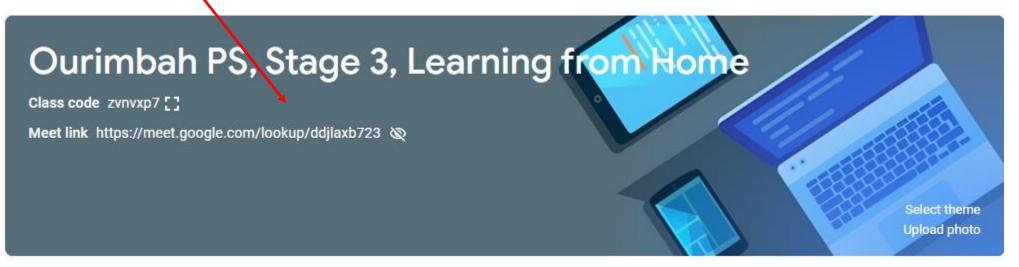

Note: You won't normally see the Meet link. You will only see this approximately 10 minutes before the meeting begins.

## STUDENT VIEW TABLET/PHONE

Stream

Classwork

People

This is what your screen will look like on a phone or tablet.

| 12:47                        | <b>.</b> III 4G |                     |
|------------------------------|-----------------|---------------------|
| =                            |                 |                     |
| Ourimbah PS, Stage           | e 3, Learning   |                     |
| Announce something to        | your class      | Click on this video |
| Sarah Ferguson               | •••             | icon to access      |
| my music                     |                 |                     |
| 1 attachment                 |                 | Google Meet         |
| 1 class comment              |                 |                     |
| Lililbet Mount Batt          | on Windsor •••• |                     |
| Here's my music hope you lik | ke it           |                     |
| 1 attachment                 |                 |                     |
| 1 class comment              |                 |                     |
| Crown Prince Frede           | rick            |                     |
| e e                          | 2               |                     |

Once you have clicked on the Meet link or video camera icon you will see the screen below. Except you will see yourself, not Mrs McLean.

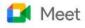

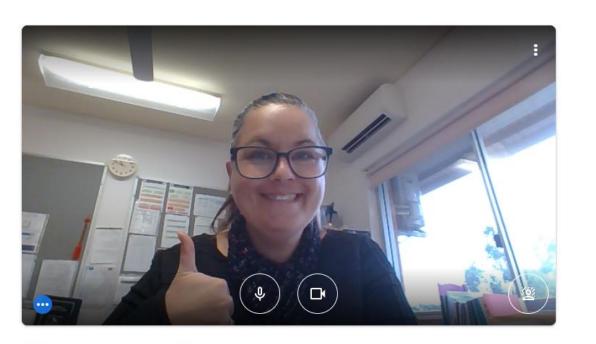

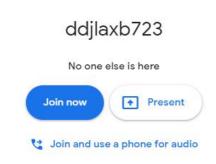

党 Check your audio and video

When you join the meeting, your microphone and video should be off. You will have to click on the below microphone and video buttons to turn them on. **Only do this once your host teacher tells you to.** 

🚺 Meet

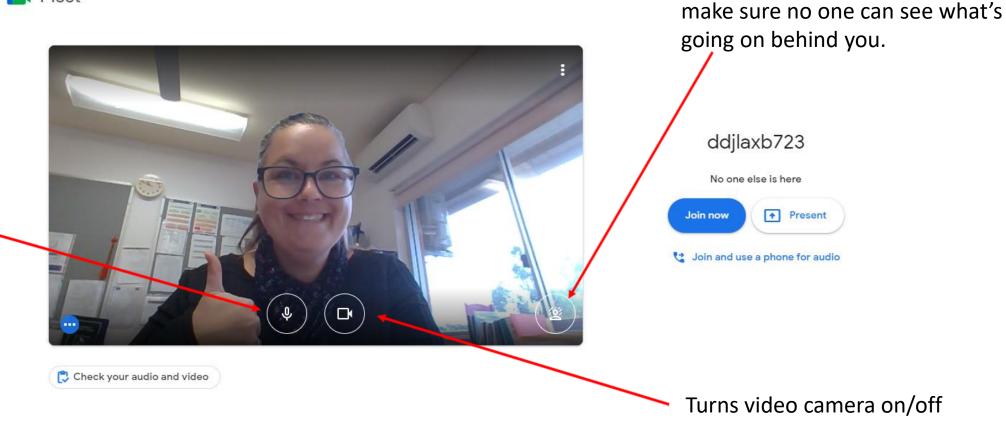

Change background. This will

Turns microphone on/off

### Click:

Join now

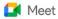

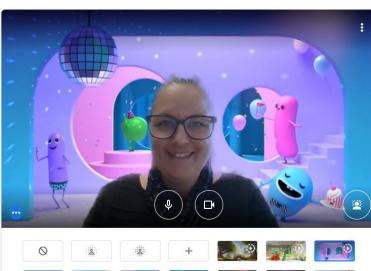

ddjlaxb723

No one else is here

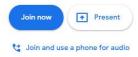

### 🚺 Meet

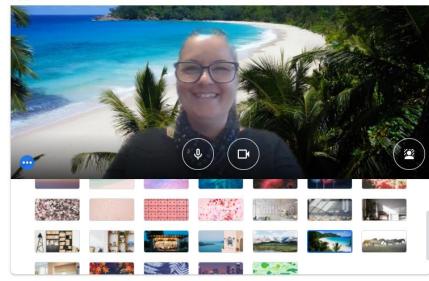

#### ddjlaxb723

No one else is here

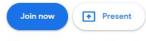

😋 Join and use a phone for audio

You will now be in your meeting. Enjoy!

🔁 Check your audio and video